Инструкция как подключиться с компьютера к видеоуроку в Google Meet

1. В браузере **Google** зайти в свой аккаунт:

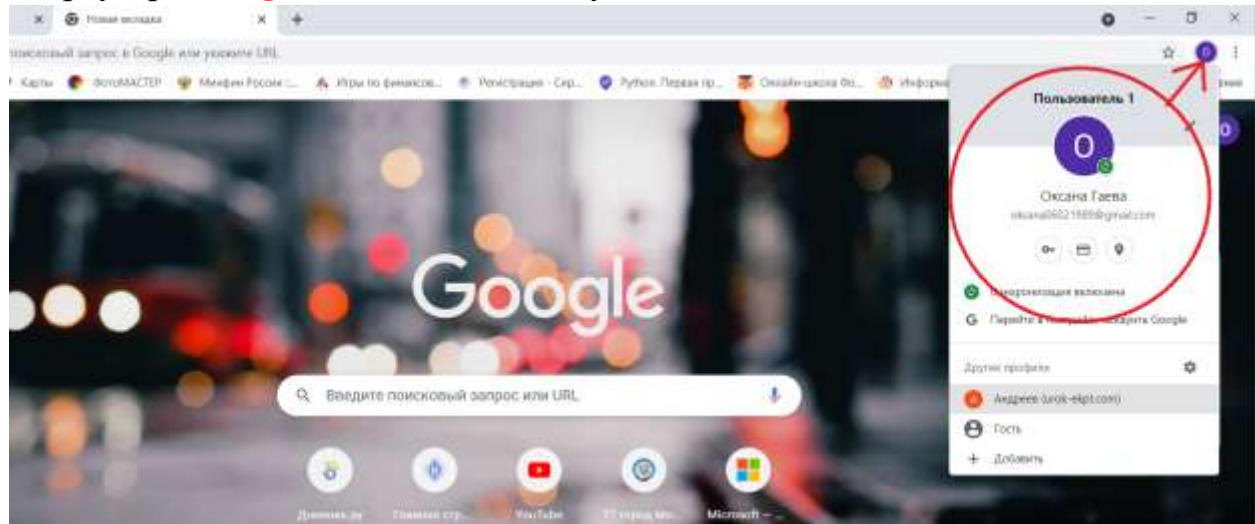

- 1.1. Если вход уже выполнен переходим к пункту 2.
- 1.2. Если у вас имеется аккаунт (*можно воспользоваться тем же, что и на телефоне*) нажать на кнопку ВХОД, ввести логин и пароль, нажимаем кнопку ДАЛЕЕ. Вход выполнен.

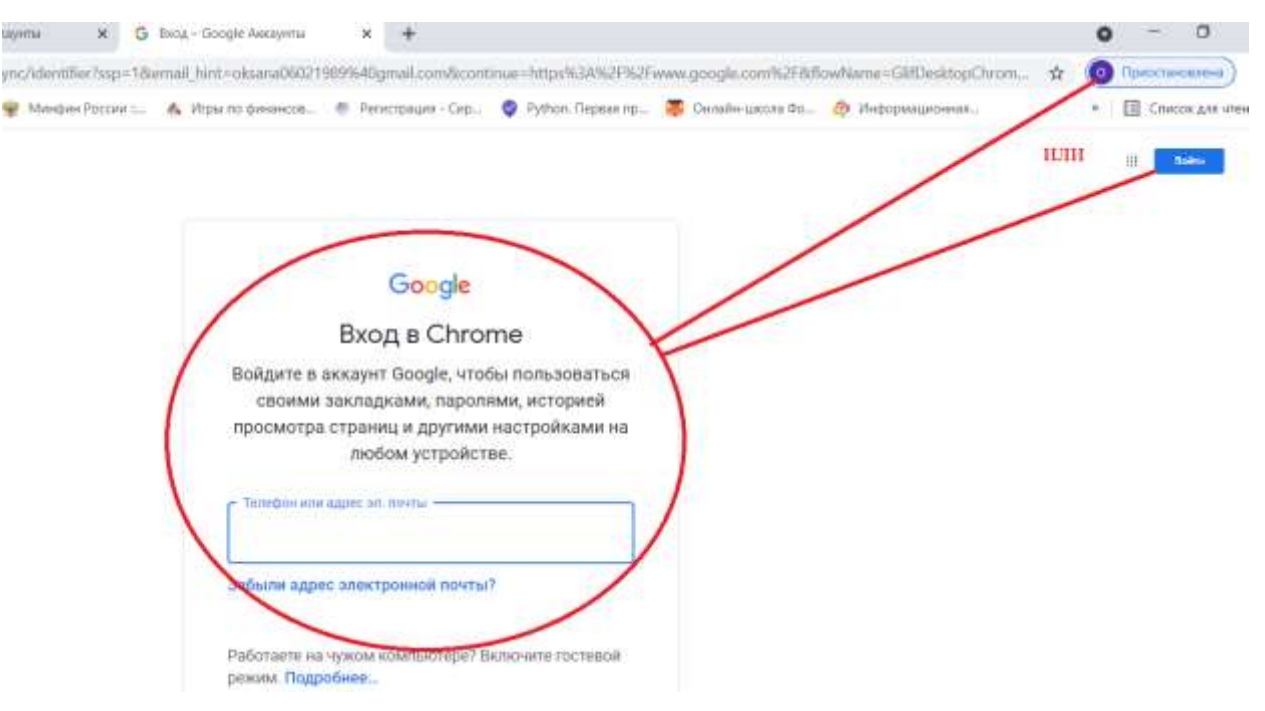

1.3. Если нет аккаунта, то его надо создать. Нажимаем кнопку ВХОД (*в верхнем правом углу*), далее СОЗДАТЬ АККАУНТ, в появившемся окне вводим Имя, Фамилию, адрес электронной почты, придумываем пароль, нажимаем кнопку ДАЛЕЕ.

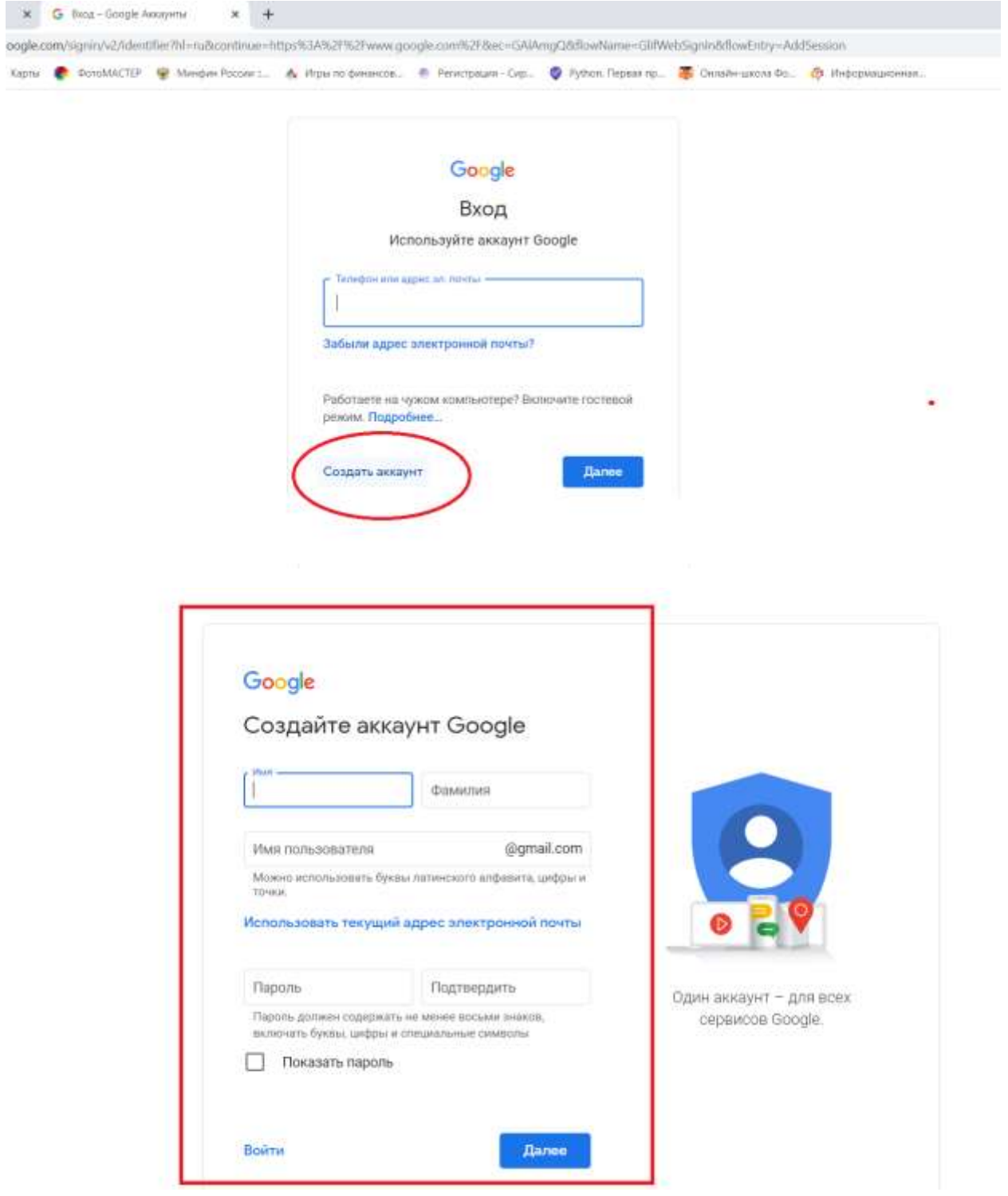

В следующем окне вводим номер телефона или запасной адрес эл.почты, дату рождения, пол. Нажимаем кнопку – ДАЛЕЕ, затем ПРИНИМАЮ. Вход выполнен.

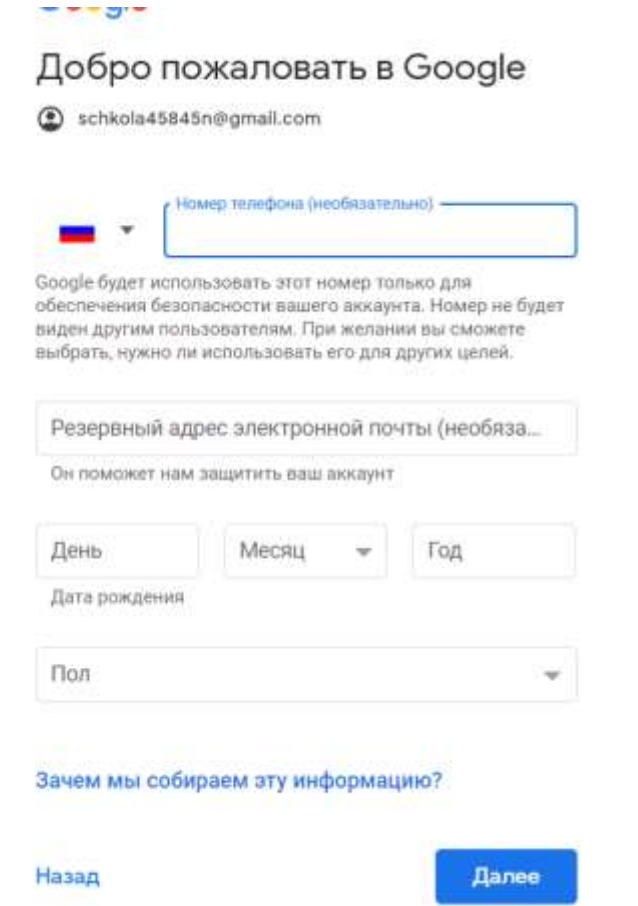

 $\sqrt{\frac{1}{2} + \frac{1}{2} + \frac{1}{2}}$ 

 $\bullet$ 

Ваша личная информация конфиденциальна и защищена. Чтобы улучшить работу продуктов Google, мы сопоставляем данные разных сервисов и устройств, которые вы используете. Например, мы подбираем для вас интересную рекламу с учетом поисковых запросов в Google Поиске и на YouTube (в зависимости от настроек аккаунта). А система проверки правописания, которая используется во всех сервисах Google, работает благодаря анализу триллионов поисковых запросов.

## Контроль над данными

Часть данных может быть связана с вашим аккаунтом Google (в зависимости от его настроек). Эти сведения считаются личной и полностью конфиденциальной информацией. Чтобы управлять тем, какую информацию мы собираем и используем, нажмите кнопку "Другие варианты". Вы можете в любой момент изменить настройки или отозвать согласие на странице Мой аккаунт (myaccount.google.com).

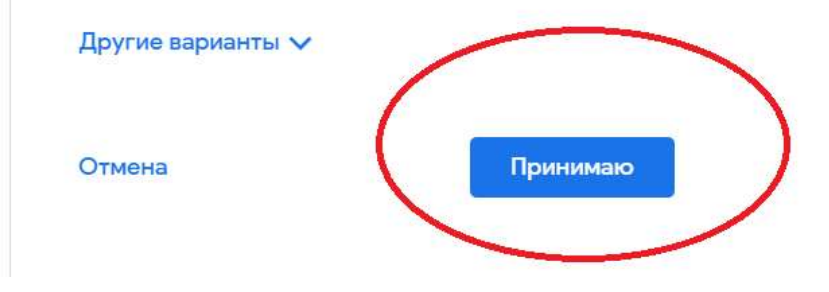

2. Перейти по ссылке, которую вам отправили. 3. Нажать на кнопку – ПРИСОЕДИНИТЬСЯ

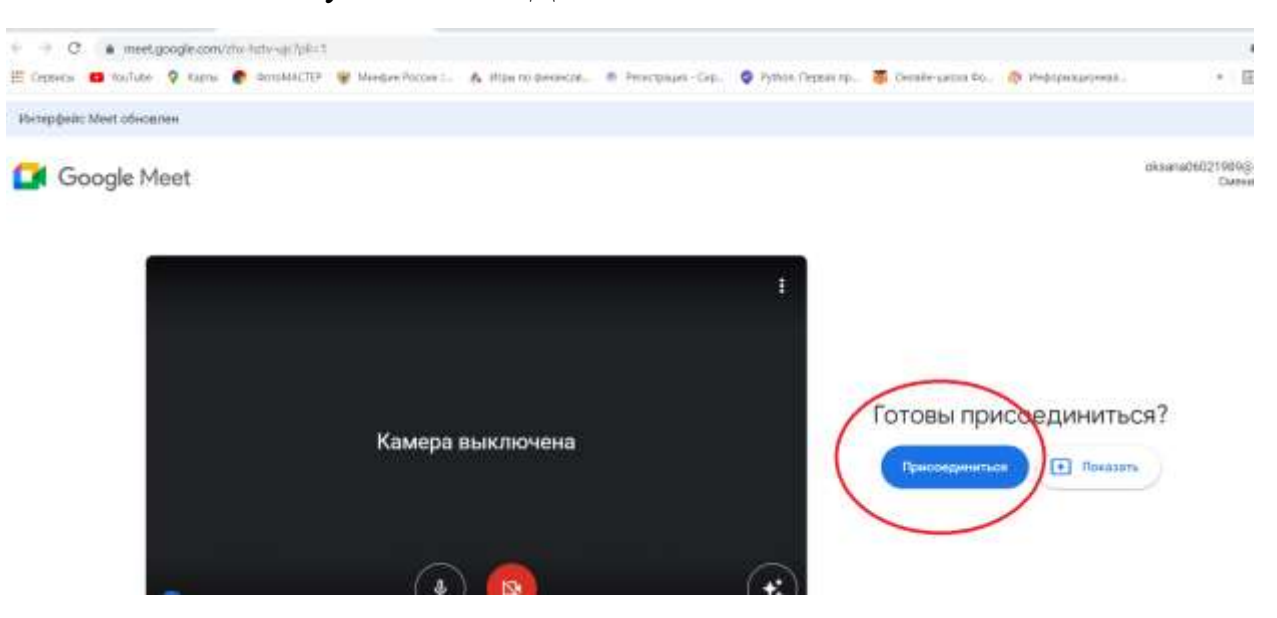

4. Все, ждать, когда вас подключат.